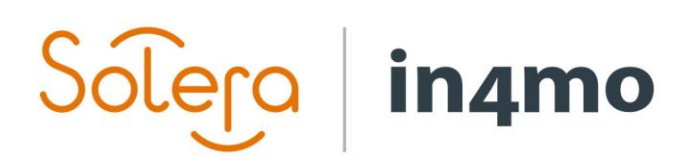

Version 1.0 Solera | in4mo **|** support.fi@in4mo.com **|** www.in4mo.com

**SERE** 

# **KÄYTTÖOPAS**

IN4MO REMOTE VIDEO KUMPPANIKÄYTTÄJÄT

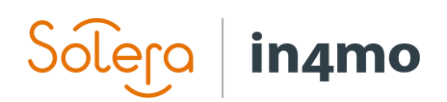

## Sisällysluettelo

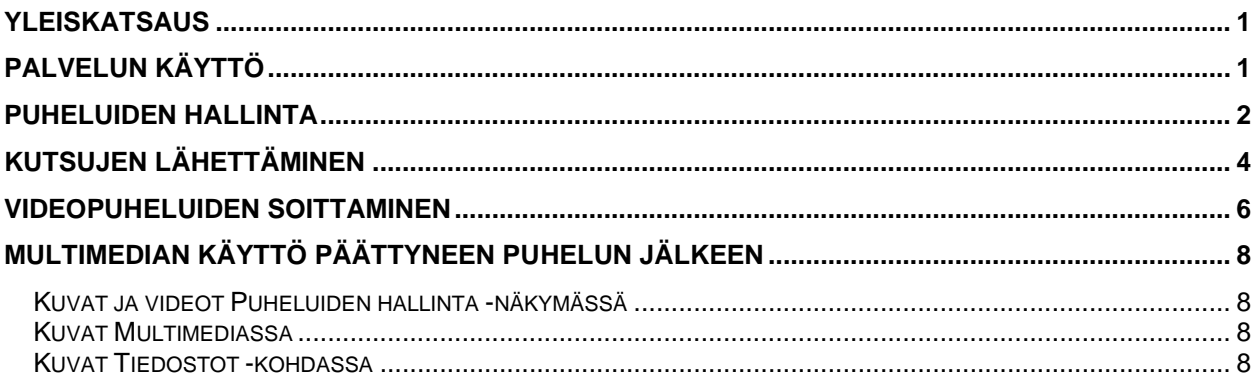

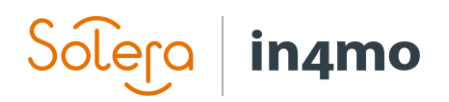

#### <span id="page-2-0"></span>Yleiskatsaus

in4mo Remote Video -ohjelma mahdollistaa kartoitusten tekemisen videopuhelun avulla, ilman että vahinkokohteessa tarvitsee käydä paikan päällä. Tämä käyttöopas kertoo, miten ohjelma toimii, kuinka lähetetään kutsu liittyä videopuheluun, kuinka videopuhelu toimii ja kuinka portaalissa pääsee multimediaan sekä tapauksiin.

Tapauskohtaisesta roolista sekä kussakin yksittäisessä portaalissa käytetyitten asetusten mukaan, käyttäjillä voi olla palveluun joko täydet käyttöoikeudet tai ainoastaan katseluoikeudet.

#### <span id="page-2-1"></span>Palvelun käyttö

Kun tapauksen avaa in4mo Building Claims -portaalissa ja palvelu on käytössä, Remote Video palvelu löytyy vasemman laidan valikosta.

Klikkaamalla vaihtoehtoa, avautuu alla oleva näkymä. Pelkän katseluoikeuden omaava henkilö näkee täällä ainoastaan *Puheluiden hallinta* -painikkeen.

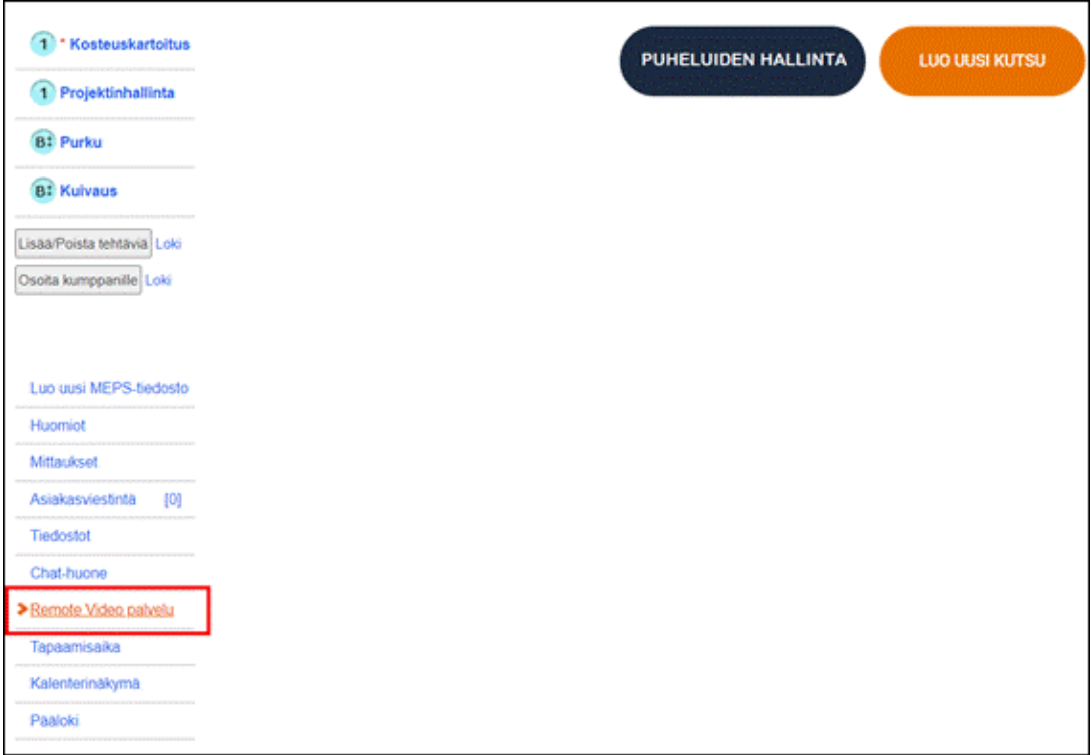

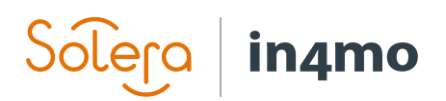

## <span id="page-3-0"></span>Puheluiden hallinta

*Puheluiden hallinta* -painiketta painamalla, näkee listan kutsuista sekä niiden statuksen, videopuhelun kutsun vastaanottaneen henkilön nimen, puhelinnumeron tai sähköpostiosoitteen johon kutsu lähetettiin, kuka lähetti kutsun, milloin kutsu luotiin, ja toimintopainikkeet, jotka käydään läpi kohta.

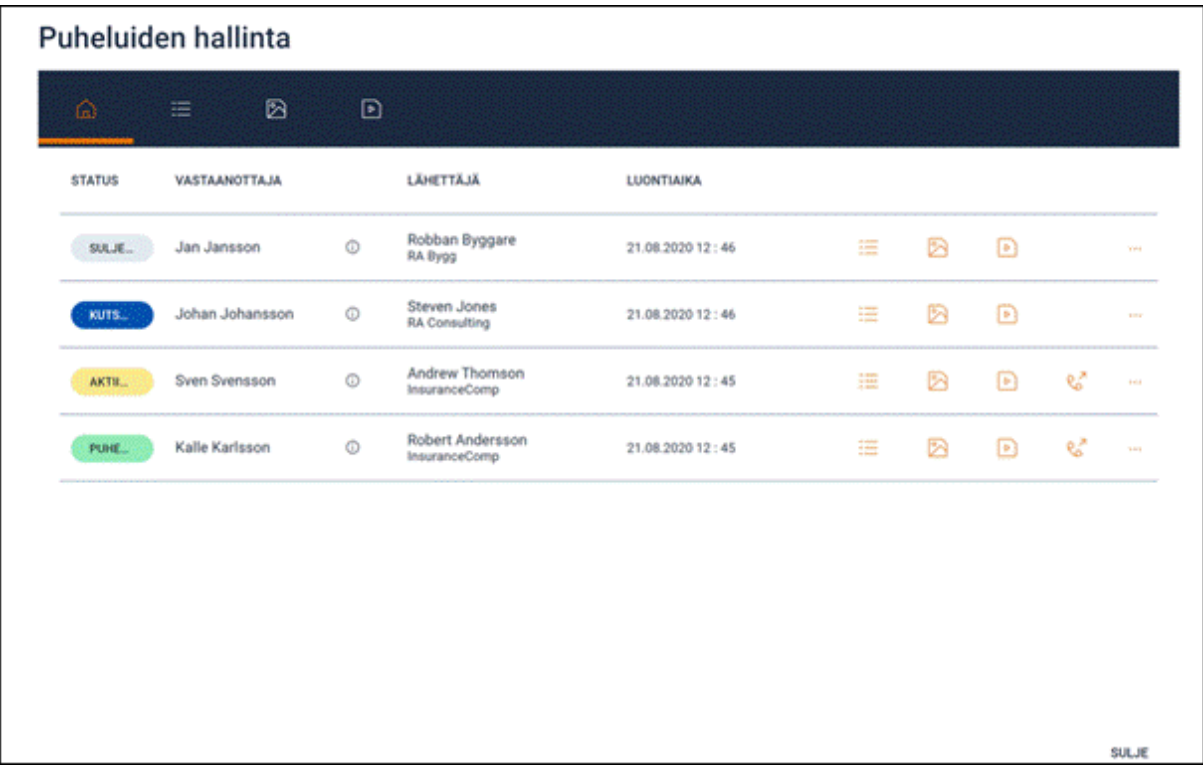

Puheluiden hallinta -sivun ylävalikossa on painikkeita, joilla pääsee nopeasti tarkistamaan kaikkien videopuhelujen lokitiedot ja sisältöjä.

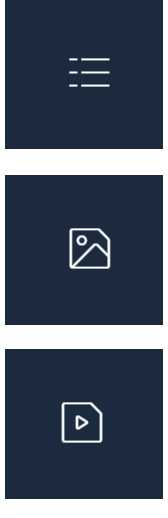

*Lokitiedot* -välilehdellä näkyy lista kaikkien kutsujen tapahtumalokeista. Lokitiedot näytetään kutakin puhelua kohden ja kunkin kutsun tapatumia on mahdollista laajentaa ja tiivistää.

*Kuvat* -välilehdellä näkyy tapauksessa tehtyjen puheluiden yhteydessä otetut kuvat. Kuvat näytetään kutakin puhelua kohden ja kunkin kutsun kuvia on mahdollista laajentaa ja tiivistää. Klikkaamalla tiettyä kuvaa, avautuu kuva uudessa ikkunassa.

*Video* -välilehdellä näkyy tapauksessa tehtyjen puheluiden yhteydessä tallennetut videot. Videot näytetään puhelua kohden ja kunkin kutsun videoita on mahdollista laajentaa ja tiivistää. Klikkaamalla tiettyä videota, avautuu video uudessa ikkunassa.

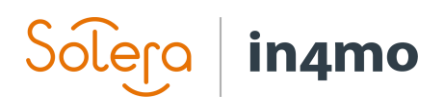

Alla kerrotaan, mitä eri statukset tarkoittavat:

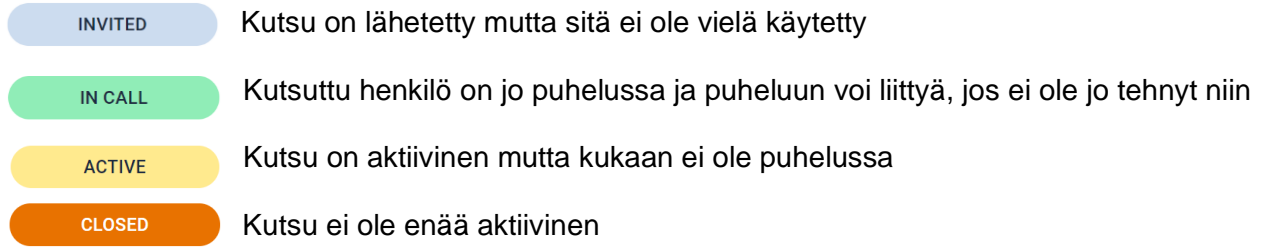

Kutsutiedon oikealta löytyy erilaisia toimintopainikkeita, joista kolme viimeistä ei näy pelkän katseluoikeuden omaaville henkilöille.

- $\equiv$ Klikkaamalla tätä painiketta, näkee tietyn kutsun tapahtumalokit
- $\mathbb{R}$ Klikkaamalla tätä painiketta, näkee kaikki puhelun aikana otetut kuvat
- $\triangleright$ Klikkaamalla tätä painiketta, näkee kaikki puhelun aikana tallennetut videot
- Puheluun liitytään klikkaamalla tätä painiketta. Tämä painike on käytettävissä vasta  $R_{\infty}^{7}$ silloin, kun kutsuttu henkilö on liittynyt puheluun.
- Klikkaamalla tätä painiketta, avautuu alla olevat lisäasetukset:  $\ldots$ 
	- $\%$ Kutsu suljetaan klikkaamalla tätä painiketta. Kutsu ei ole silloin enää aktiviinen.
	- Klikkaamalla tätä painiketta kutsu lähetetään kutsutulle osapuolelle uudelleen  $\mathcal{C}^{\mathcal{D}}$ samalla menetelmällä, eli tekstiviestillä tai sähköpostilla.

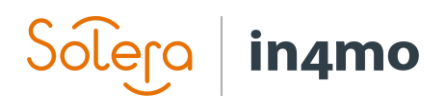

## <span id="page-5-0"></span>Kutsujen lähettäminen

Uuden kutsun luomiseksi, painetaan **LUO UUSI KUTSU** -painiketta, joka löytyy oikeasta yläkulmasta.

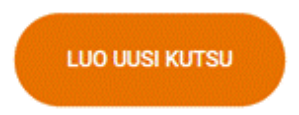

Kutsunäkymä avautuu, ja yhteyshenkilö sekä kutsun lähetystapa valitaan.

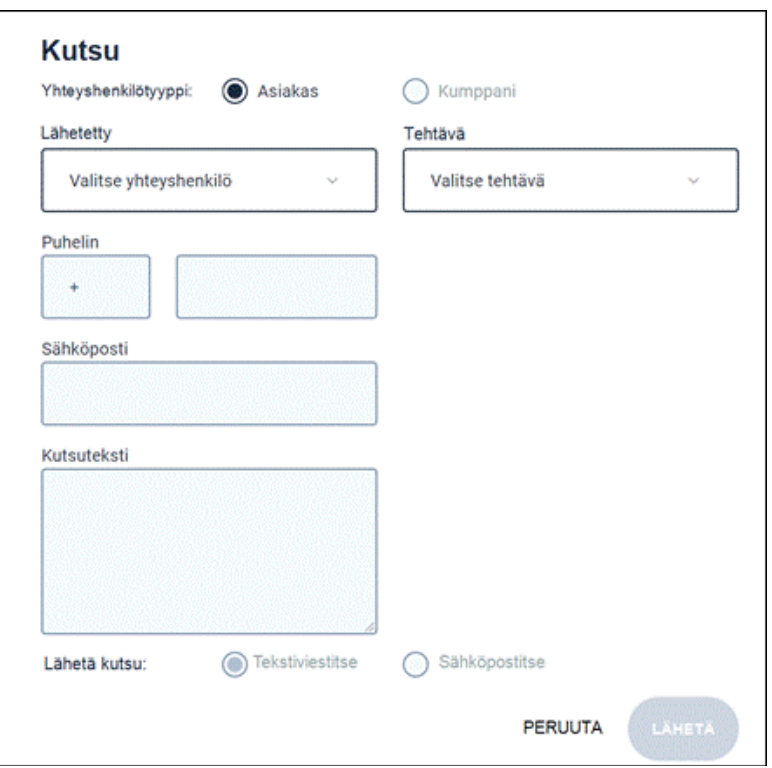

Kun kutsun vastaanottaja valitaan, kaikki tapaustiedoissa mainitut yhteyshenkilöt ovat käytettävissä pudotusvalikossa. Kutsuttavan tiedot siirtyvät kutsunäkymään heti kun yhteyshenkilö on valittu.

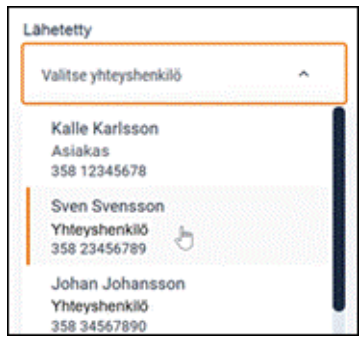

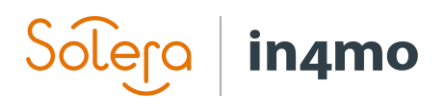

On mahdollista valita, lähetetäänkö kutsu sähköpostitse vai tekstiviestillä riippuen mitä yhteystietoja valitusta yhteyshenkilöstä on tiedossa. Mikäli käytettävissä on vain puhelinnumero, voi kutsun valita lähetettäväksi vain tekstiviestitse ja vastaavasti sähköpostitse, mikäli tiedossa on pelkkä sähköpostiosoite.

Lähetä kutsu:

) Tekstiviestitse

Sähköpostitse

Roolista ja videopuhelun tarkoituksesta riippuen on mahdollista valita tehtävä, johon kutsu liittyy. Alasvetovalikossa listataan kaikki tapauksessa käytettävissä olevat tehtävät, ja valinnan mukaan puhelun aikana otetut kuvat tallentuvat puhelun jälkeen kyseisen tehtävän multimediakansioon. Tämä helpottaa kuvien käyttöä esimerkiksi kartoitusraporttia täytettäessä. Jos tehtävää ei ole valittu, kuvat lisätään tapauksen *Tiedostot* -kohtaan.

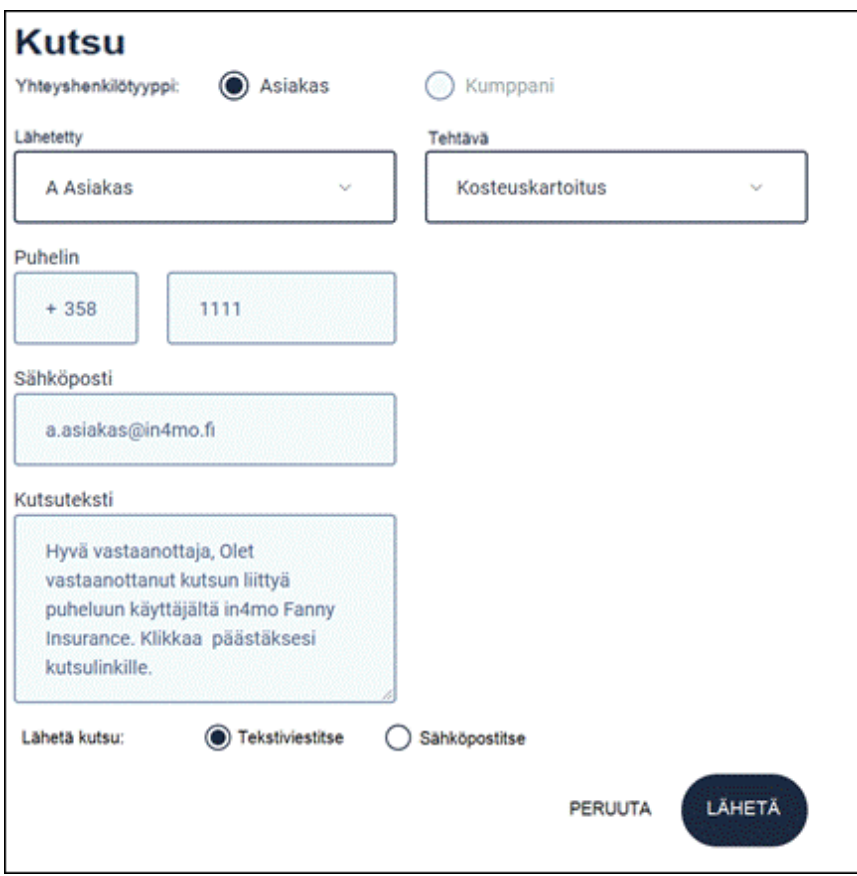

Kun tiedot on täytetty, kutsu lähetetään painamalla **LÄHETÄ** -painiketta. Puheluiden hallinta näkymässä on nyt uusi rivi, jonka status on **KUTSUTTU**.

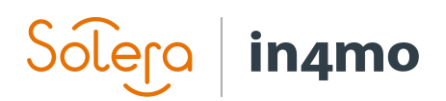

#### <span id="page-7-0"></span>Videopuheluiden soittaminen

Kun yhteyshenkilö avaa vastaanottamansa kutsun ja siihen kuuluvan linkin, tapauksen status muuttuu statuksesta **KUTSUTTU** statukseen **PUHELUSSA**. Näytön oikeassa alakulmassa näkee myös ilmoituksen siitä, kun yhteyshenkilö on avannut linkin. Tämä ilmoitus katoaa automaattisesti muutaman sekunnin kuluttua.

Hanna Asiakas on päivittänyt kutsun statuksen

Uusi status on nyt: Puhelussa

 $\checkmark$ 

Kun kutsuttu henkilö on aloittanut puhelun, voidaan lähettäjäpuolelta liittyä puheluun klikkaamalla **LIITY PUHELUUN** -kuvaketta.

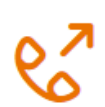

Selaimeen avautuu uusi ikkuna tai välilehti, jossa voi nähdä kutsutun henkilön näkökulman eli mitä kutsuttu osapuoli kuvaa.

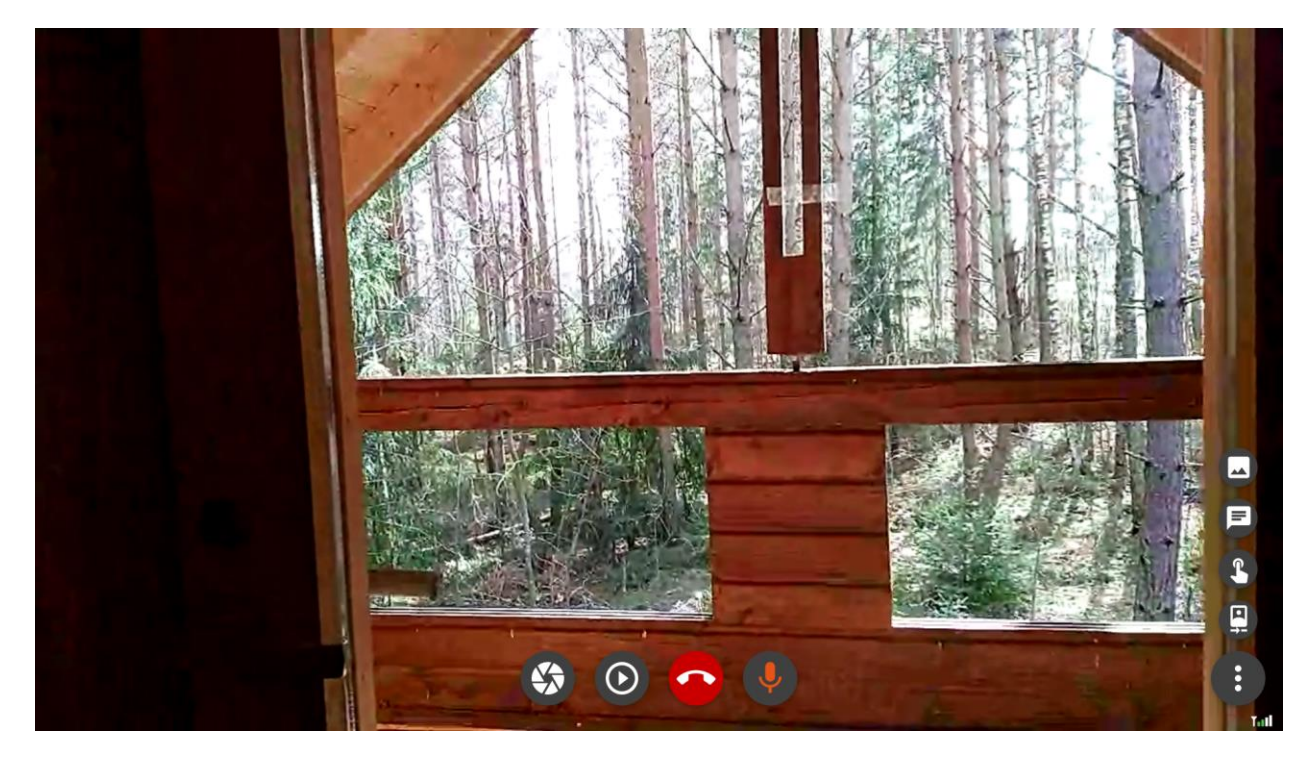

Puhelun aikana, on käytettävissä useita vaihtoehtoja, joita kutakin edustaa painike. Alla on lyhyt selitys siitä, mitä nämä eri painikkeet tekevät:

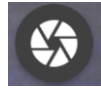

Klikkaamalla tätä painiketta, on mahdollista ottaa kuvakaappaus toisen osapuolen kameran näyttämästä näkymästä.

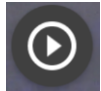

Klikkaamalla tätä painiketta, aloitetaan videotallennus. Painike näkyy punaisena videota nauhoitettaessa. Nauhoittamisen voi lopettaa, klikkaamalla painiketta uudelleen.

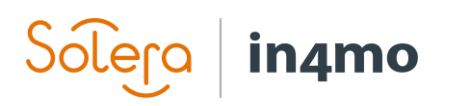

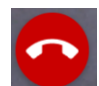

Klikkaamalla tätä painiketta, puhelu lopetetaan. Toisella osapuolella on myös mahdollisuus lopettaa puhelu.

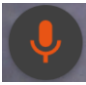

Klikkaamalla tätä painiketta, voi mykistää mikrofonin/poistaa mykistyksen mikrofonista. Mikrofonille voi joutua antamaan erillisen käyttöoikeuden, voidakseen käyttää sitä videopuhelun aikana.

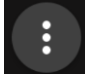

Klikkaamalla tätä painiketta, voi halutessaan avata lisää vaihtoehtoja näytön oikeassa laidassa. Nämä ylimääräiset vaihtoehdot on tarkemmin kuvailtu alla.

Klikkaamalla tätä painiketta, voi vaihtaa kameroiden välillä, ts. etu- ja takakameran välillä. Kun tätä painiketta klikkaa, toinen osapuoli saa pyynnön tämän toiminnan sallimiseksi. Toisella osapuolella on myös mahdollisuus vaihtaa itse kameroiden välillä.

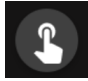

Klikkaamalla tätä painiketta, kursori ilmestyy sekä itselle että toiselle osapuolelle. Kursoria voidaan käyttää asioiden korostamiseen näytöllä ja on hyödyllinen esimerkiksi silloin, kun haluaa korostaa kameraa pitävälle henkilölle, mihin haluaa heidän kohdistavan kameran.

$$
\qquad \qquad \textbf{(a)}
$$

Klikkaamalla tätä painiketta, aukeaa chat-ikkuna. Täällä voi lähettää viestejä toiselle osapuolelle, sekä lukea heidän lähettämiään viestejä.

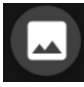

Klikkaamalla tätä painiketta, pääsee näkemään otetut kuvakaappaukset. Kuvakaappaukset näkyvät näytön vasemmalla puolella ja näitä voi yksitellen suurentaa klikkaamalla kuvakaappausta.

**HUOM:** Puheluvälilehti/-ikkuna tulee sulkea erikseen puhelun päätyttyä.

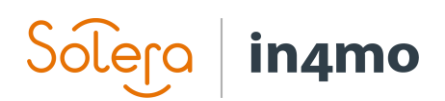

## <span id="page-9-0"></span>Multimedian käyttö päättyneen puhelun jälkeen

Päättyneen puhelun jälkeen, puhelun sisältöä voi tarkastella joko *Puheluiden hallinta* -näkymästä tai avaamalla siihen liittyvän tehtävän multimediatiedot tai tapauksen tiedostot, jos kutsulle ei valittu tehtävää.

#### <span id="page-9-1"></span>Kuvat ja videot Puheluiden hallinta -näkymässä

Kun puhelu on päättynyt, saadaan puhelun aikana otetut kuvat ja videot näkyviin painamalla joko kuvia tai videoita edustavan välilehden kuvaketta. Tietyn kuvan ja videon klikkaaminen avaa kuvan tai videon erillisessä ikkunassa.

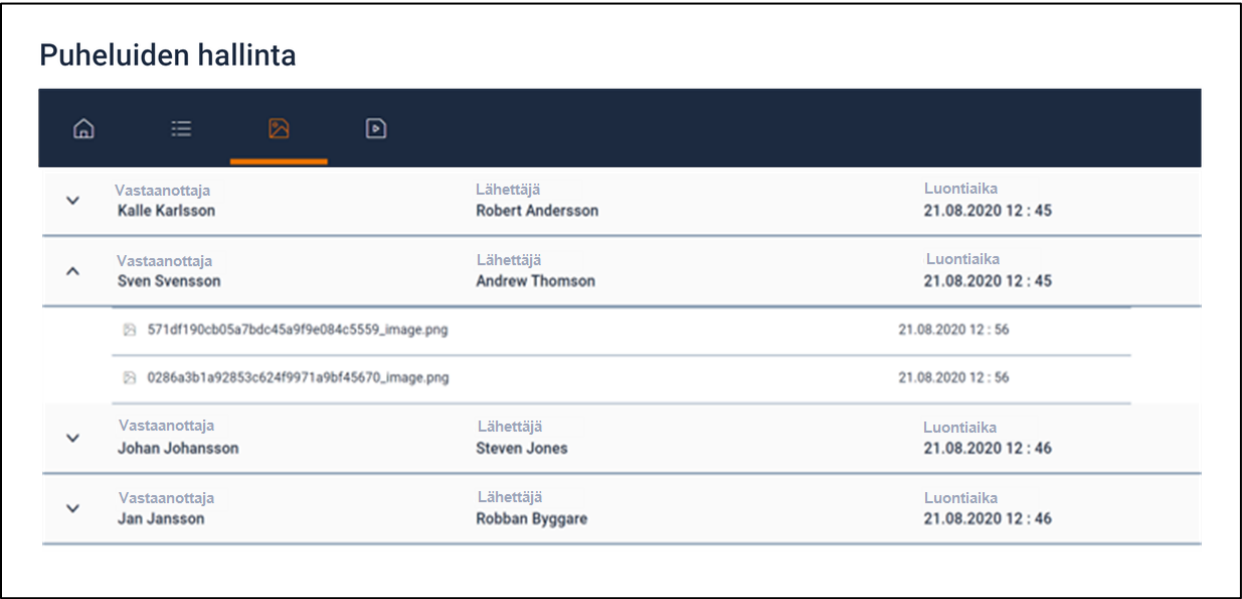

Kuvia ja videoita voidaan tallentaa tietokoneelle klikkaamalla kuvan tai videon kohdalla hiiren kakkospainiketta.

#### <span id="page-9-2"></span>Kuvat Multimediassa

Mikäli tehtävä valittiin kutsun luonnin yhteydessä, kuvat lisätään automaattisesti kyseisen tehtävän Multimediaan. Tämä tarkoittaa esimerkiksi sitä, että ne voidaan helposti lisätä kartoitusraportteihin. Jos kuvia on useita, voidaan mahdolliset tarpeettomat kuvat siirtää *Ekstra* kansioon.

#### <span id="page-9-3"></span>Kuvat Tiedostot -kohdassa

Mikäli tehtävää ei valittu kutsun luomisen yhteydessä, kaikki kuvat tallentuvat tapauksen *Tiedostot* -kohtaan. Kuvat tallentuvat näkyvyydellä *Oma*, mikä tarkoittaa, että ne ovat käytettävissä vain vakuutusyhtiöille ja puhelun soittaneille kumppaniyrityksen käyttäjille. Kuvat on mahdollista asettaa myös kaikkien nähtäviksi sekä jakaa asiakkaan kanssa in4mo:n asiakasnäkymän kautta.